# **HiTE PRO Gateway — сервер для управления умным домом - инструкция по подключению и настройке**

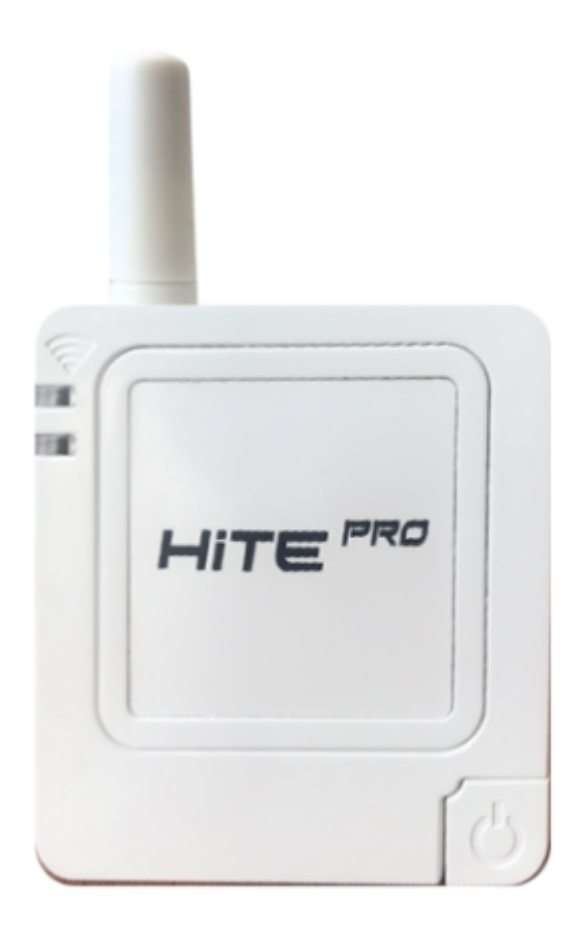

Устройство HiTE PRO Gateway используется для беспроводного управления электроприборами через приложение HiTE PRO для умного дома или голосовой помощник Алиса, Siri или Google Assistant. Является передатчиком и работает в связке с блоками приема сигнала (блок радиореле HiTE PRO Relay).

Все приемники сигнала HiTE PRO можно связать с сервером для управления умным домом HiTE PRO Gateway. После этого, установив приложение HiTE PRO вы можете управлять этими устройствами. Также Gateway принимает информацию с датчиков HiTE PRO серии Smart.

# **Оглавление**

- 1. Установка приложения
- 2. Подключение HiTE PRO Gateway
- 3. Подключение к серверу
- 4. Регистрация и авторизация
- 5. Главный экран приложения и управление устройствами
- 6. Сортировка устройств
- 7. Добавление / редактирование зон
- 8. Добавление устройств
- 9. Добавление устройств Ручная настройка
- 10.Общая информация по созданию сценариев.
- 11. Добавление сценария "по нажатию"
- 12.Добавление сценария "по времени"
- 13.Добавление сценария "по событию"
- 14.Настройки Пользователи
- 15.Настройки Общие
- 16.Подключение сервера к Wi-Fi сети
- 17.Настройки Обратная связь
- 18.Сброс настроек
- 19.История версий

#### **1. Установка приложения**

# **HiTE PRO v.2 из Apple App Store или HiTE PRO из Google Play**

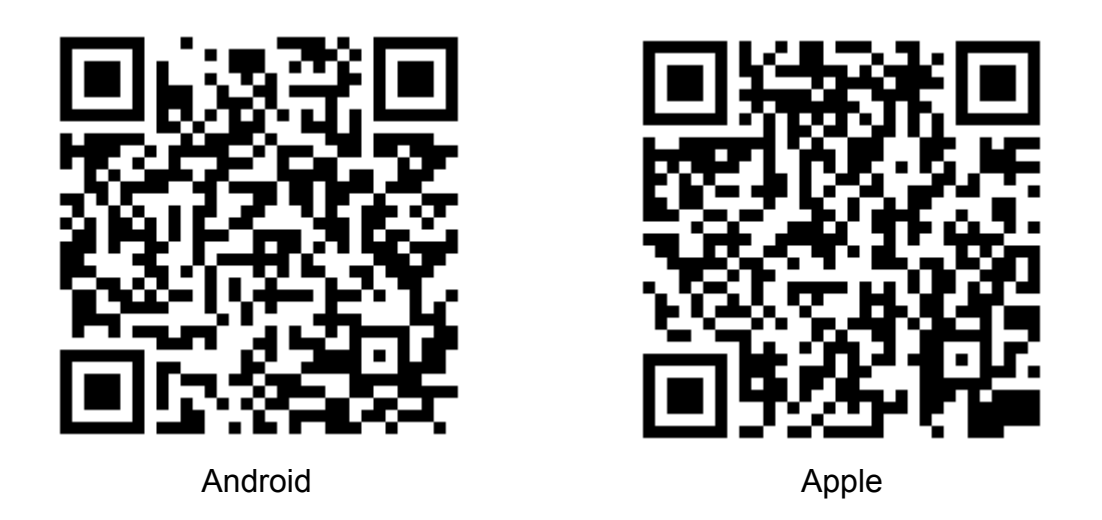

**Внимание!** Версия ПО сервера для использования приложения v.2 для Android должна быть выше 2.6, для Apple - выше 4.0, в ином случае необходимо использовать приложение первой версии для входа в сервер и обновления его ПО.

# **2. Подключение HiTE PRO Gateway в сеть электропитания (розетку).**

Верхний светодиод на лицевой стороне сервера загорится зеленым после подключения устройства и погаснет до полной загрузки устройства. После его повторного включения сервер готов к работе. Загрузка сервера занимает примерно 1 минуту.

#### **3. Подключение к серверу**

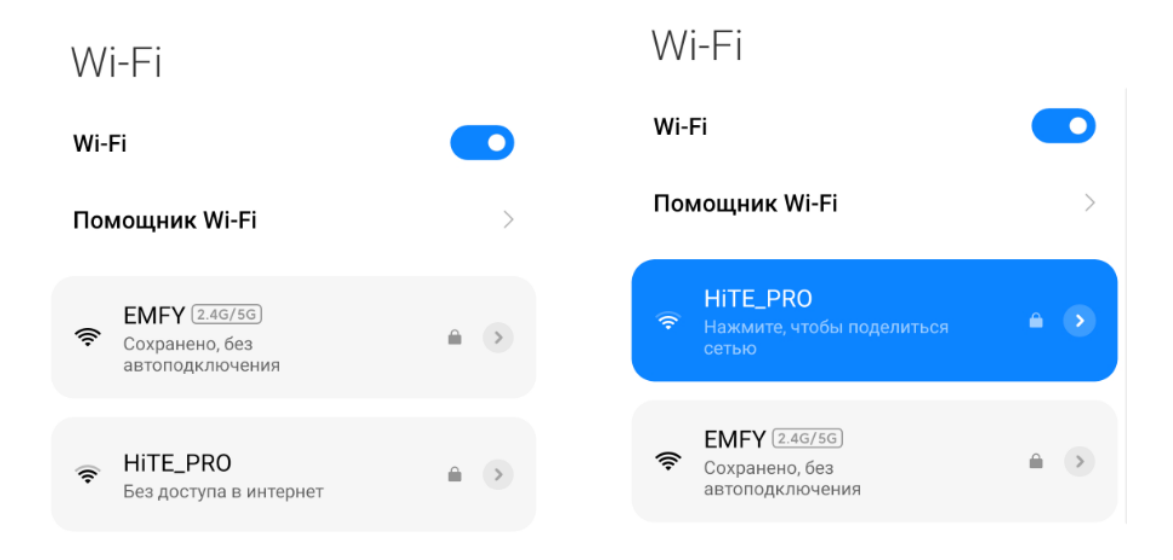

Подключитесь к его WiFi-сети HiTE PRO, используя пароль 4952563300

Либо подключите сервер к сети вашего роутера кабелем Ethernet (витой парой).

#### **4. Регистрация и авторизация**

Откройте приложение. В случае регистрации нового сервера автоматически

откроется страница регистрации

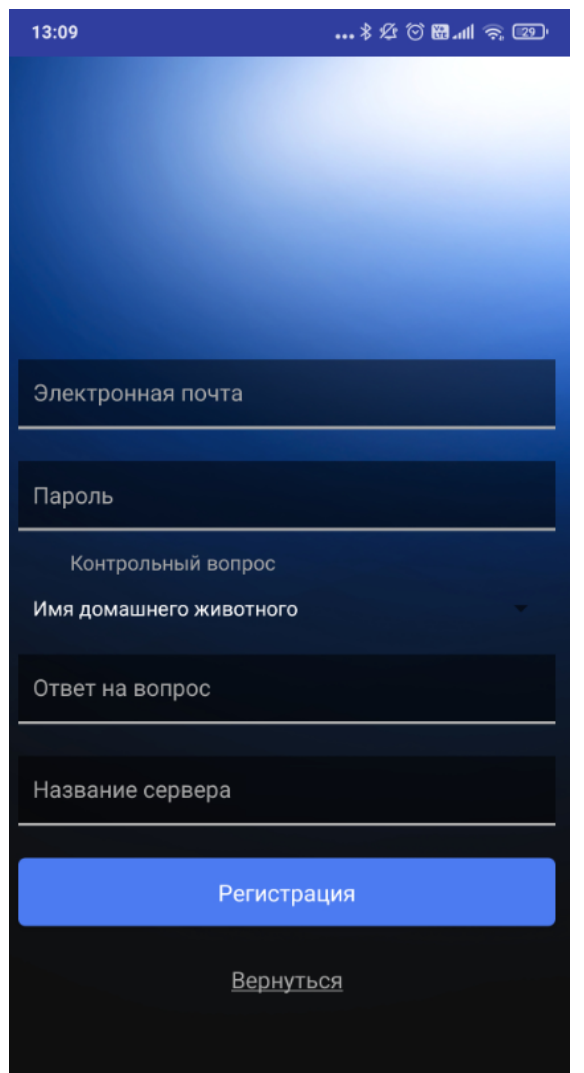

Необходимо заполнить:

Электронную почту - в последующей работе служит логином для авторизации, почтой для уведомлений и восстановления пароля.

Пароль - произвольный пароль в английской раскладке

Контрольный вопрос и ответ на него для возможности восстановления пароля без доступа сервера к интернету (без отправки ссылки для восстановления на почту)

Название сервера - в случае нескольких серверов для более простого ориентирования между ними (по умолчанию - HiTE PRO)

После заполнения, нажмите "Регистрация"

В случае зарегистрированного сервера введите свой логин (электронная почта) и пароль и нажмите кнопку "Войти".

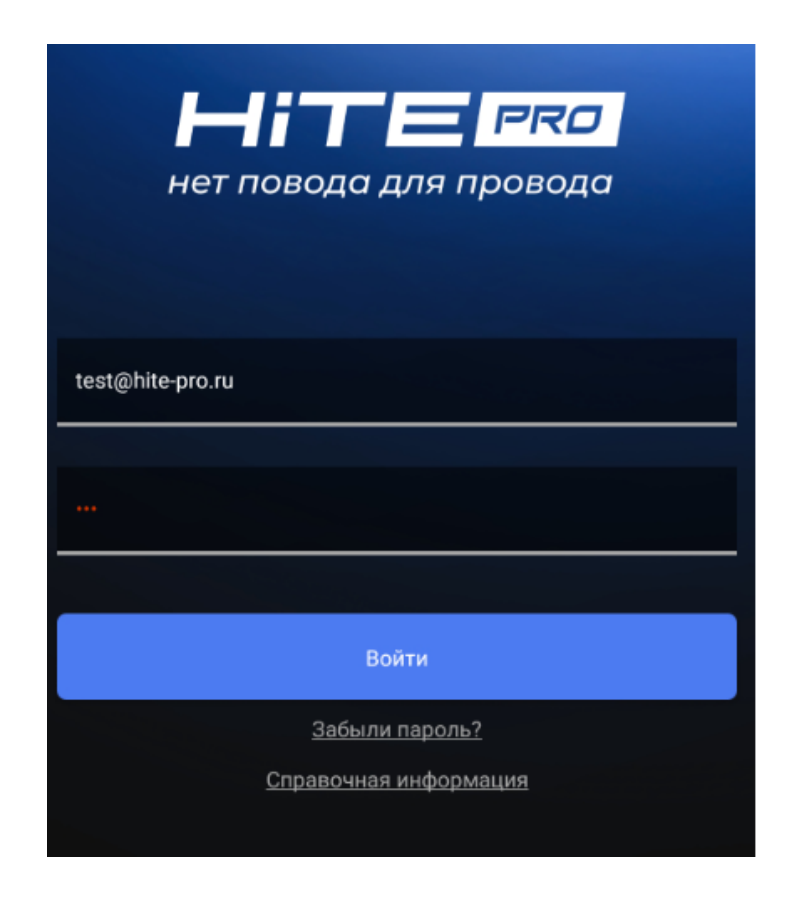

Если вы забыли пароль, то после ввода неправильного пароля появляется ссылка: "Забыли пароль?".

Введите ваш логин - электронную почту и нажмите кнопку восстановить.

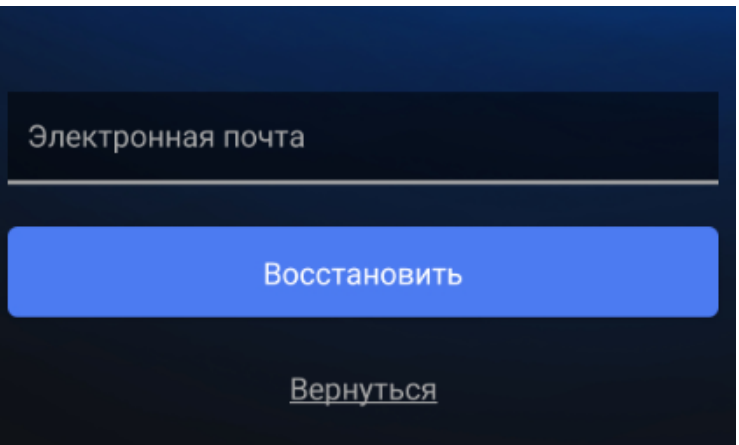

На следующем экране введите ответ на секретный вопрос и новый пароль.

**5. Главный экран приложения и управление устройствами**

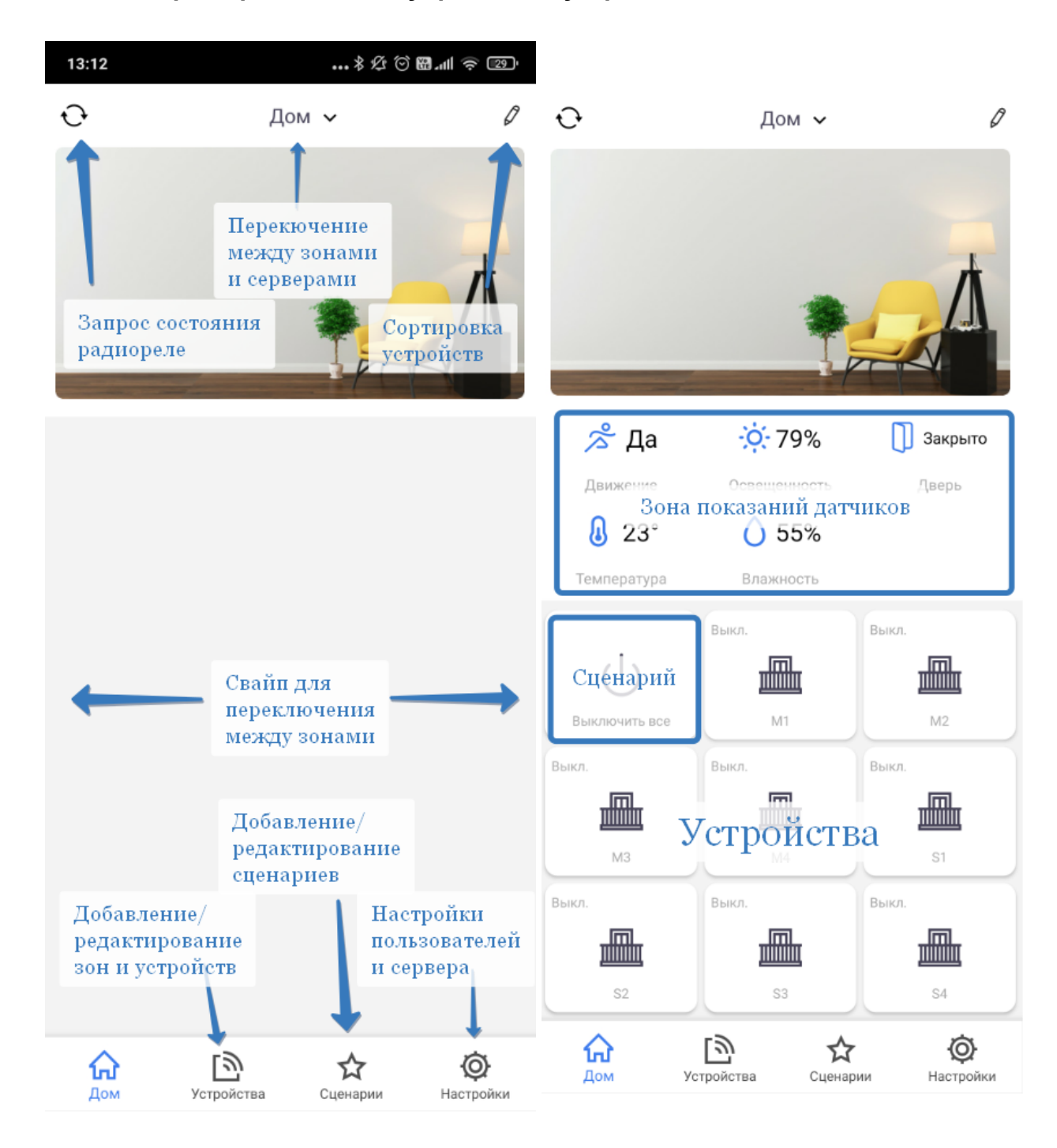

Зона "Дом" отображает все устройства, добавленные в сервер.

Короткое нажатие на плитку устройства отправляет команду на включение или выключение (в зависимости от текущего статуса).

Короткое нажатие на плитку сценария запускает его, в зависимости от версия приложения в углу плитки появляется значок загрузки, который служит индикатором выполнения сценария (исчезает после окончания выполнения).

При длительном нажатии на любую плитку (датчика, сценария или устройства) откроется окно для управления/редактирования.

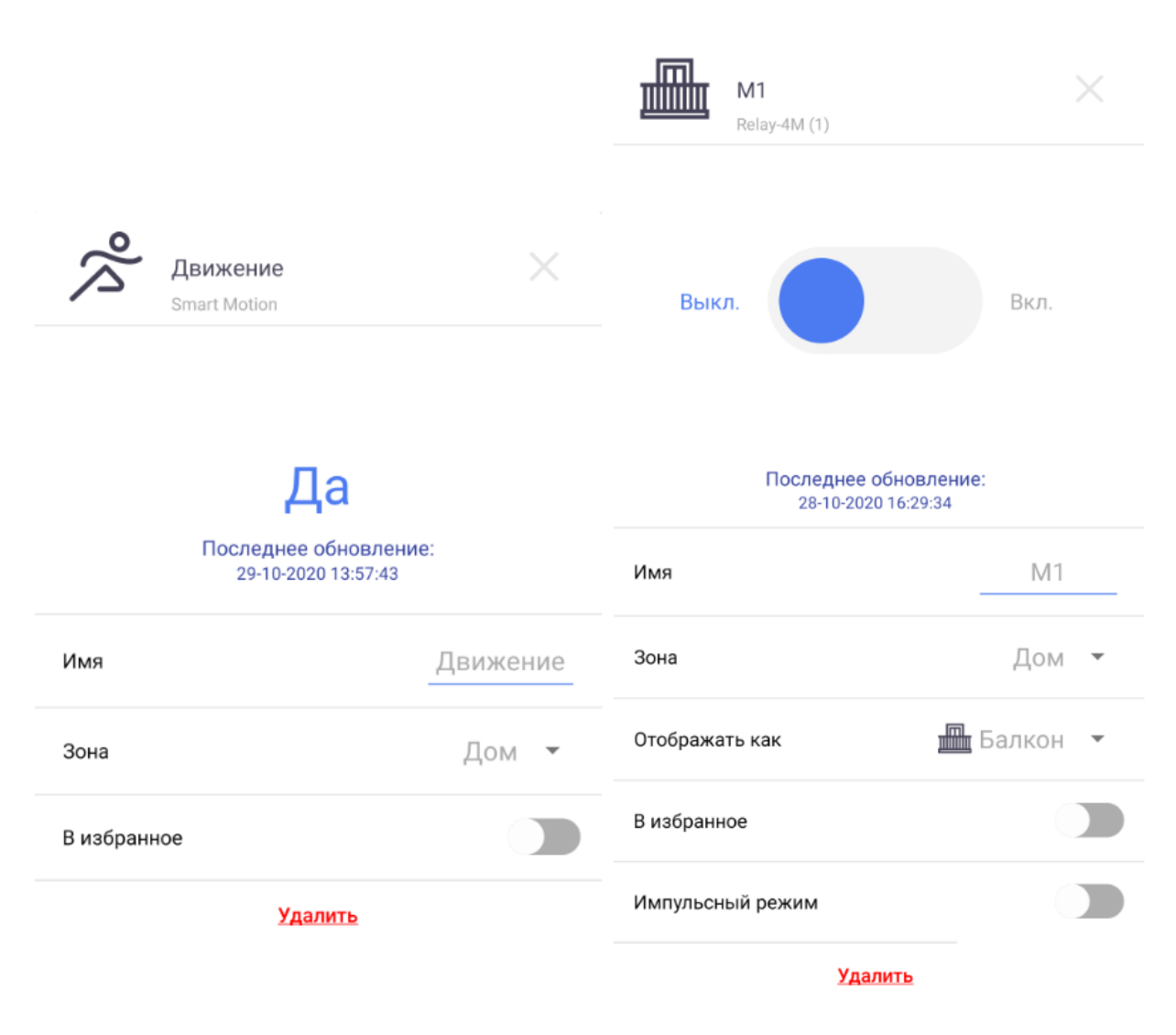

В данном окне можно изменить:

- Имя устройства сохраняется автоматически после изменения
- Зону принадлежность устройства к той или иной зоне
- Добавить в Избранное
- Изменить пиктограмму
- Включить импульсный режим (только для радиореле)
- Удалить устройство

Можно посмотреть информацию о текущем состоянии датчика и время его последнего обновления.

Можно управлять устройством:

- Включать/выключать (в импульсном режиме включено пока удерживается кнопка)
- Диммировать (если устройство поддерживает)
- Управлять приводом (Открытие Закрытие Стоп)

#### **6. Сортировка устройств**

По нажатию на значок карандаша появляется дополнительное быстрое меню

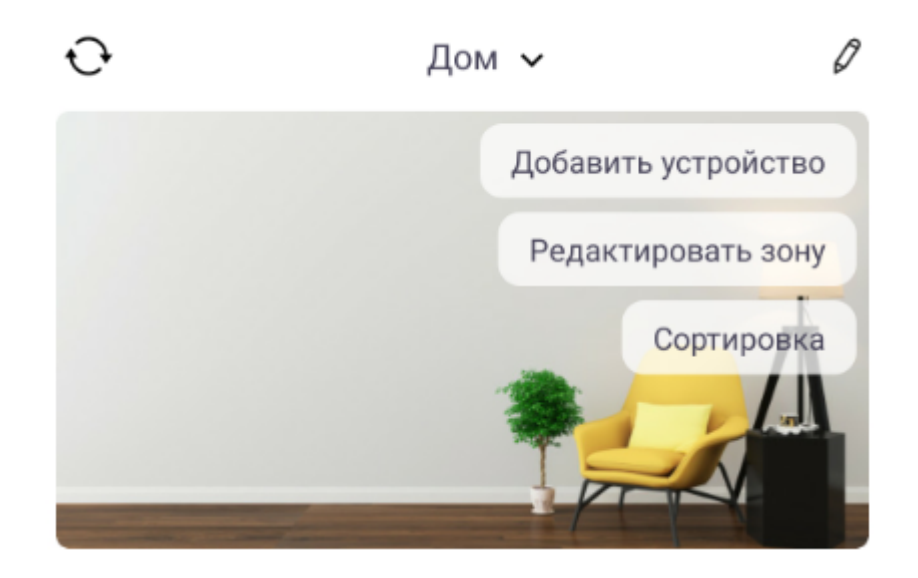

При нажатии на кнопку "Сортировка" можно перетягивать плитки и менять таким образом их сортировка. Для датчиков, устройств и каждой зоны сохраняется своя сортировка.

После окончания сортировки необходимо нажать кнопку "Сохранить" в правом верхнем углу.

<https://yadi.sk/d/RstriG6syQx5hQ> - видеоинструкция по сортировке

#### **7. Добавление / редактирование зон**

Перейдите в раздел "Устройства".

Для редактирования существующей зоны нажмите на её название, изменить можно название зоны и картинку (дополнительно нажмите на картинку для выбора).

Для добавления новой зоны нажмите "Добавить зону".

После внесения изменений нажмите кнопку "Сохранить".

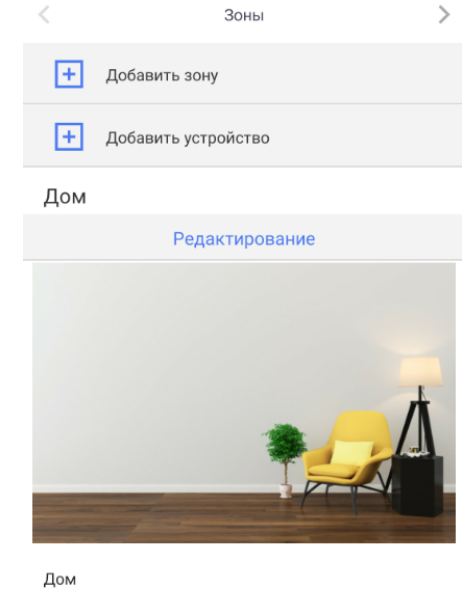

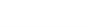

Сохранить

#### **8. Добавление устройств**

Перейдите в раздел "Устройства", нажмите кнопку "Добавить устройство", либо сделайте свайп влево для смены экрана.

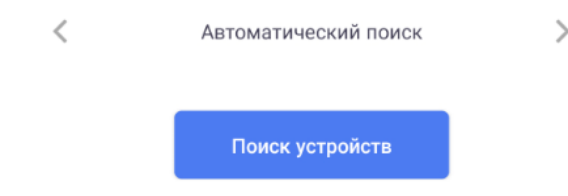

Если устройство выпущено после января 2018г., то оно подключается с помощью автоматического поиска.

**Добавление радиореле/датчиков:** нажмите "Поиск устройств" после того, как радиореле/датчик будет переведено в режим настройки - обычно это производится путем нажатия или удержания в течение 1 секунды кнопки управления на нем.

**Добавление передатчика:** нажмите "Поиск устройств" и после нажмите кнопку передатчика, которую необходимо записать. Записанные передатчики можно использовать в сценариях.

**Добавление датчика открытия Smart Checker:** приведите датчик в состояние "Закрыто", нажмите "Поиск устройств" и переведите датчик в состояние "Открыто".

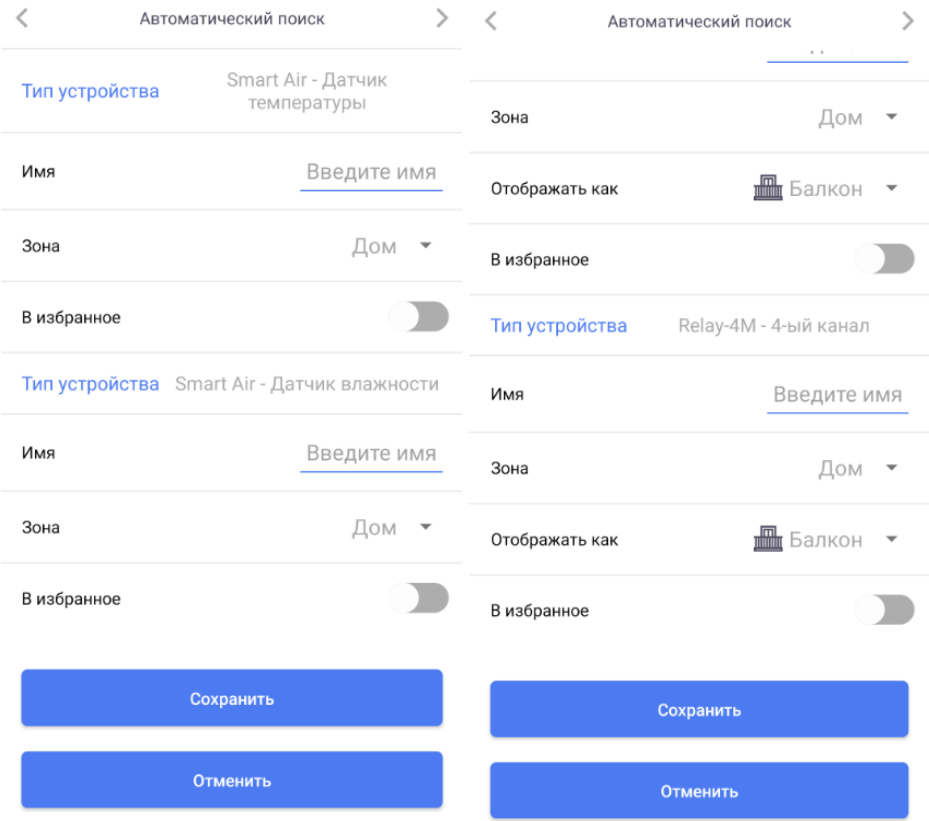

Заполните название, выберите пиктограмму для каждого канала устройства и нажмите кнопку "Сохранить".

# **9. Добавление устройств - Ручная настройка**

При необходимости добавить устройство, выпущенное до 2018г. перейдите в раздел ручная настройка (раздел Устройства, перелистните 2 экрана влево)

В данных устройств нет обратной связи, поэтому они не могут быть добавлены в автоматическом режиме и не могут передавать свое текущее состояние.

Выберите тип добавляемого устройства и следуйте инструкциям в приложении.

После заполнения всех полей нажмите кнопку "Сохранить".

Ручная настройка

Тип устройства Relay 1,2,4

く

#### Описание процесса подключения

1. Войдите в нужный режим настройки нужного канала блока радиореле HiTE PRO, нажимая сервисную кнопку на блоке в соответствии с инструкцией (инструкции можно найти в базе знаний на сайте http://hite-pro.ru)

2. Нажмите кнопку отправить сигнал напротив того режима, в режиме настройки которого находится блок

3. Если приемник принял сигнал и записал в память, повторное нажатие кнопки отправить сигнал будет управлять устройством

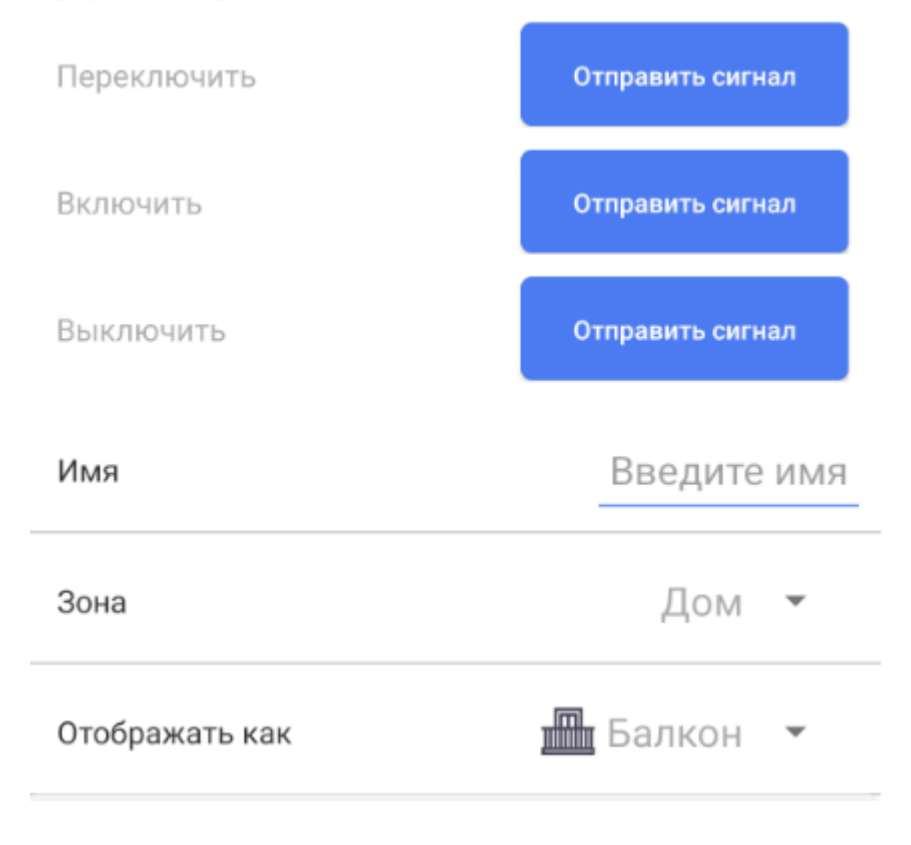

#### **10.Общая информация по созданию сценариев.**

Для создания сценария перейдите в раздел "Сценарии", нажмите кнопку "Добавить сценарий".

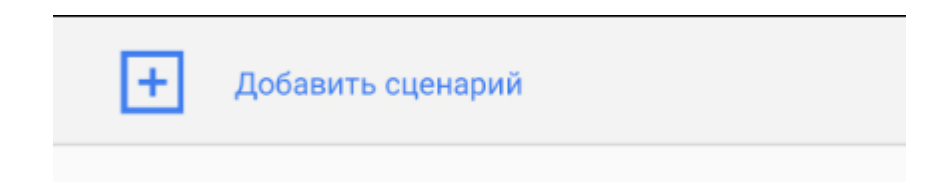

После создания сценария можно просмотреть его текстовое описание для проверки, что сценарий создан правильно:

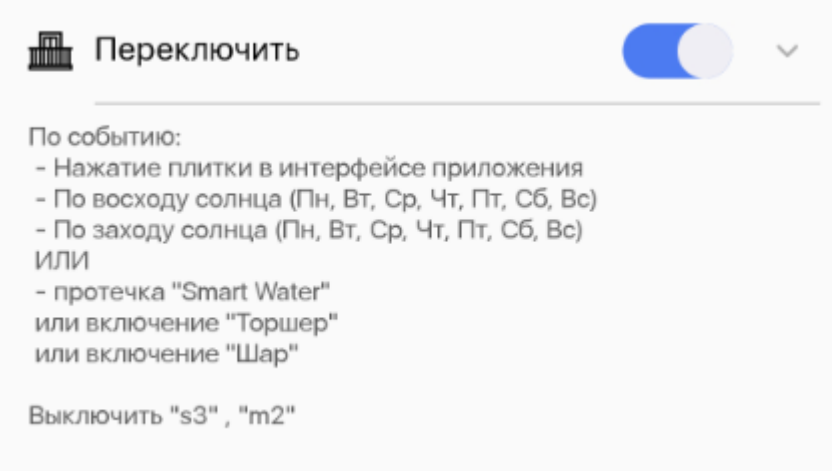

Сценарий может срабатывать:

- По нажатию кнопки в приложении
- По времени без учета данных с датчиков и текущего состояние реле
- По времени с учетом данных с датчиков и текущего состояния реле (условия "И" или "ИЛИ)
- По событиям

В качестве события можно выбрать:

- Изменение показания датчика (Упала температура включился обогреватель)
- Получение сигнала от выбранного радиовыключателя (Нажали кнопку у выхода из квартиры - выключился весь свет)
- Изменения состояния выбранного радиореле (Включился свет в ванной включить вытяжку на 5 минут)

Если необходимо включать свет в прихожей по сигналу от датчика движения, по времени в 19-00 и по нажатию кнопки в интерфейсе, то можно создать один сценарий. Т.е. для одного исполнителя можно установить разные условия его автоматического включения и выключения.

Для установки таймера автоотключения, после выбора исполнителя, необходимо нажать и удержать нажатие на плитке нужного исполнителе, откроется дополнительная страница, на которой можно установить таймер и выбрать итоговое состояние исполнителя после выполнения сценария.

Дополнительные настройки:

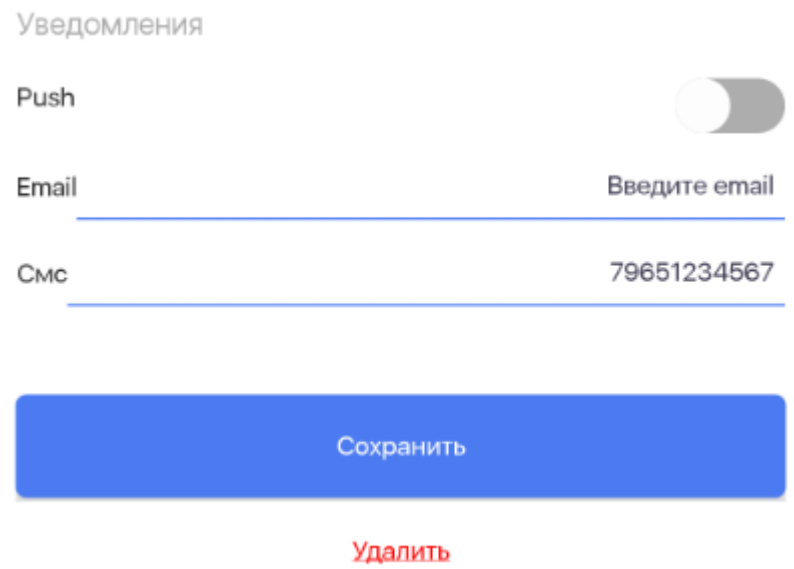

**Push уведомления**: на телефон будет приходит уведомление после срабатывания сценария.

**E-mail уведомления**: на электронную почту будет приходит уведомление после срабатывания сценария.

**Смс уведомления**: на телефон в виде смс-сообщения будет приходит уведомление после срабатывания сценария.

# **11. Добавление сценария "по нажатию"**

Заполните имя

Выберите зону,

для сценариев

Данный сценарий срабатывает после нажатия плитки в интерфейсе приложения, служит для создания сценариев, например "Выключить все" (выключает весь свет) или "Кино" (выключает верхний свет, включает бра и выдвигает экран).

Перейдите в раздел "Сценарии", нажмите кнопку "Добавить сценарий".

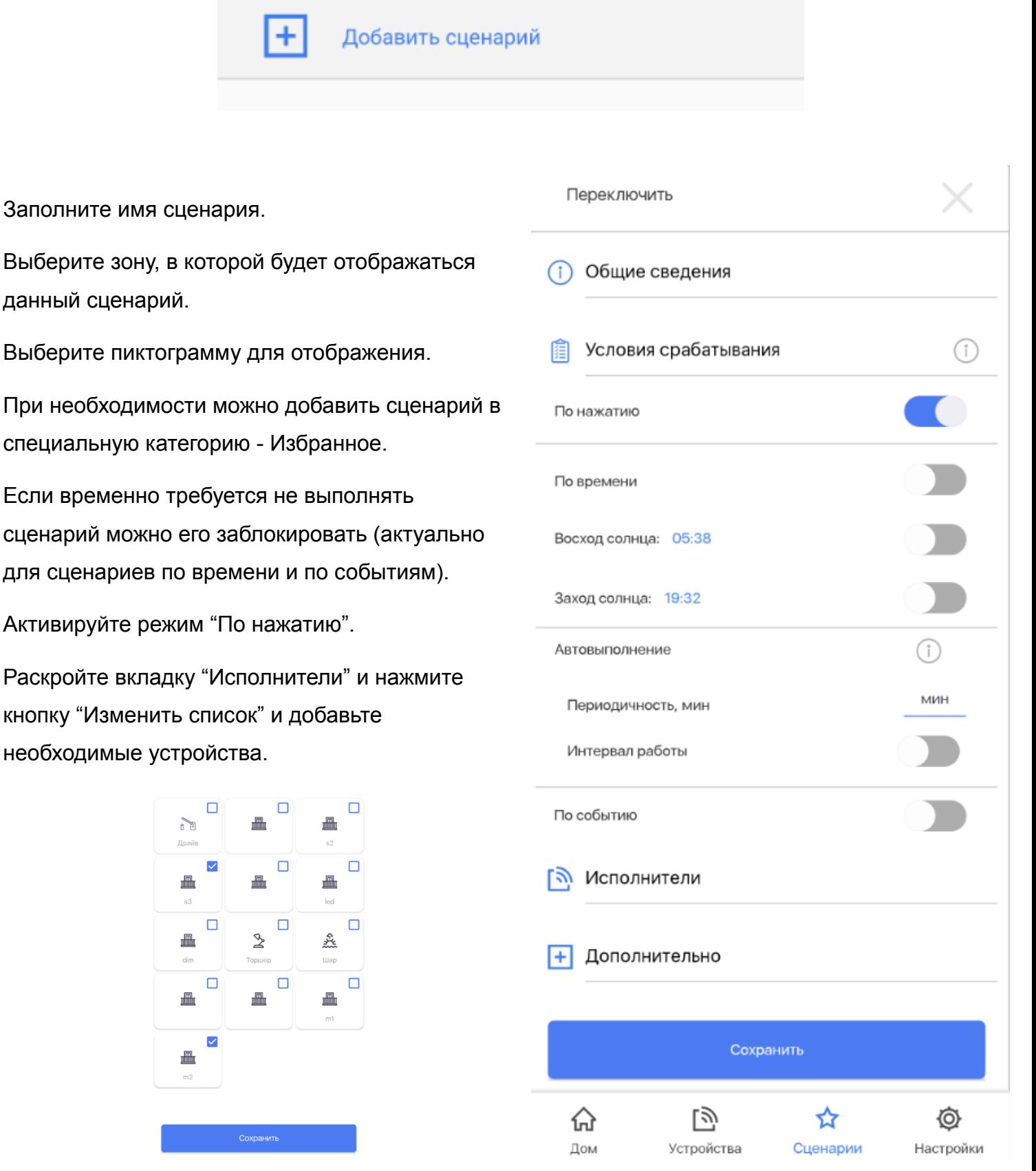

После выбора и добавления короткое нажатие на плитку устройства выбирает то состояние, которое должно быть установлено в результате выполнения сценария, возможные варианты: Включить, Выключить, Переключить

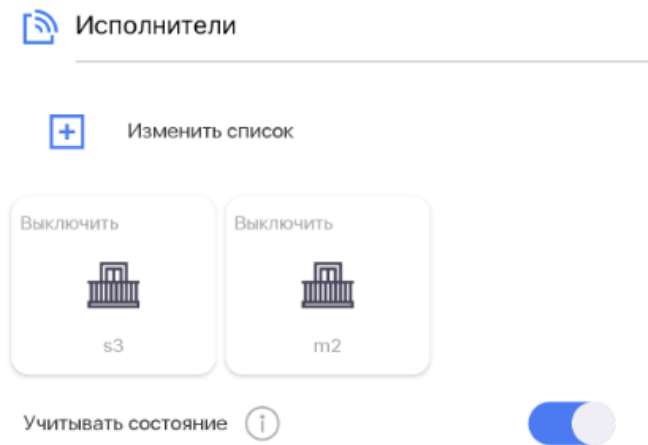

**Учитывать состояние**: если требуется чтобы 2 или больше зоны освещения включались и выключались вместе, то необходимо выбрать нужные исполнители, поставить им режим выполнения - Переключить, и включить "Учитывать состояние".

Пример использования: при настройке выключателя на 5 зон освещения происходит включение не всех реле и потом свет начинает работать вразнобой, в таком случае управление этими реле необходимо реализовать через сервер, добавив их в сценарий и выбрав условием исполнения клавишу радиовыключателя.

После нажмите кнопку "Сохранить".

#### **12.Добавление сценария "по времени"**

Данный сценарий срабатывает в определенное выбранное время, например включает уличное освещение в 19-00 каждую субботу и воскресенье.

Перейдите в раздел "Сценарии", нажмите кнопку "Добавить сценарий".

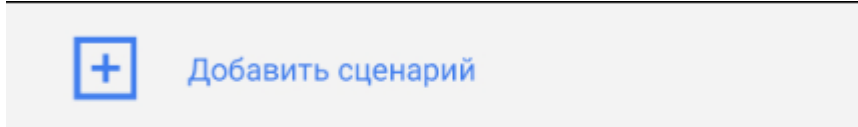

Заполните имя сценария.

Выберите зону, в которой будет отображаться данный сценарий.

Выберите пиктограмму для отображения.

При необходимости можно добавить сценарий в специальную категорию - Избранное.

Если временно требуется не выполнять сценарий можно его заблокировать (актуально для сценариев по времени и по событиям).

Активируйте режим "По времени".

Выберите время и дни недели в которые сценарий будет автоматически запускаться.

Нажмите учитывать события при необходимости проверить в заданное время показания какого-либо датчика (например учесть, чтобы освещенность была ниже 40%). По умолчанию события не учитываются и сценарий будет срабатывать и по времени и по событию.

Восход и заход солнца - динамическое время срабатывания сценария.

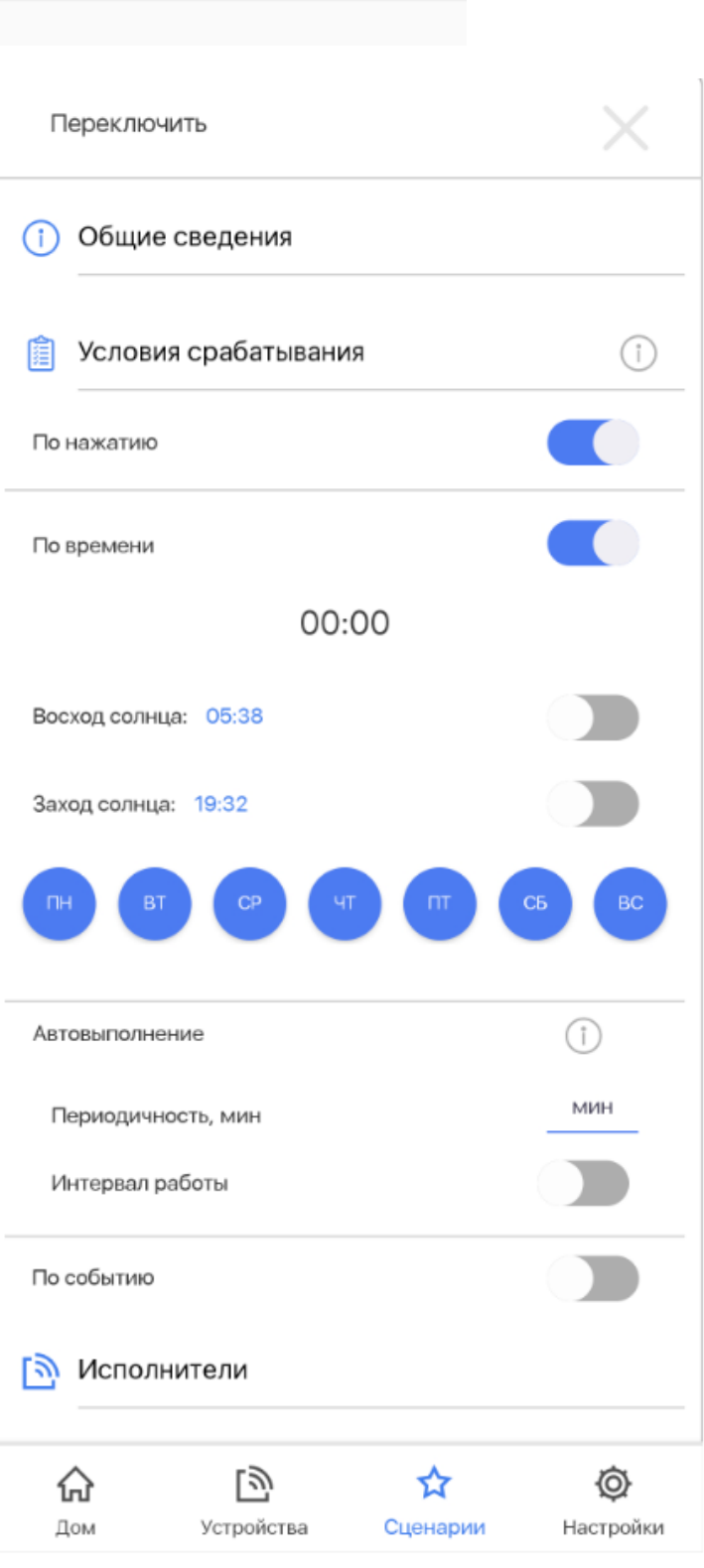

Автовыполнение: выполнение сценария каждый раз через указанное количество времени (частота), с возможностью выбора интервала работы.

Раскройте вкладку "Исполнители" и нажмите кнопку "Изменить список" и добавьте необходимые устройства.

После выбора и добавления короткое нажатие на плитку устройства выбирает то состояние, которое должно быть установлено в результате выполнения сценария, возможные варианты: Включить, Выключить, Переключить

После нажмите кнопку "Сохранить".

Если требуется, чтобы сценарий "По времени" выполнялся с учетом текущих показаний датчиков, то необходимо во вкладке "Дополнительно" выбрать "Выполнять, если "время и событие".

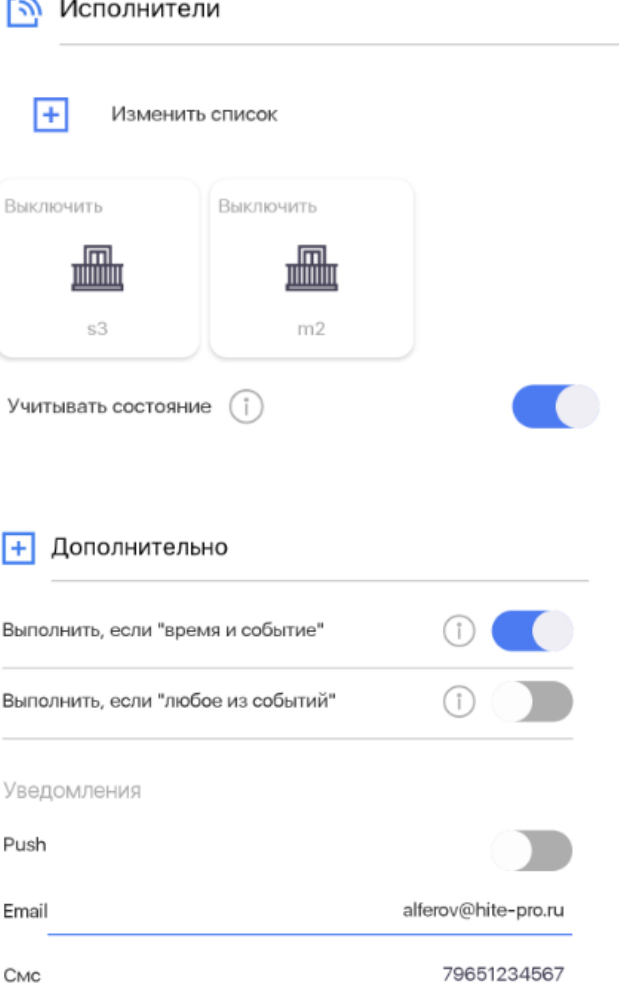

Сохранить

### **13.Добавление сценария "по событию"**

Данный сценарий срабатывает при изменении показаний датчиков или при получении сигнала от передатчика. Самое частое использование с датчиком движения (включение/выключение освещения), освещенности (включение света вечером, отключение днем), температуры (включение/выключение обогревателя или кондиционера).

Перейдите в раздел "Сценарии", нажмите кнопку "Добавить сценарий".

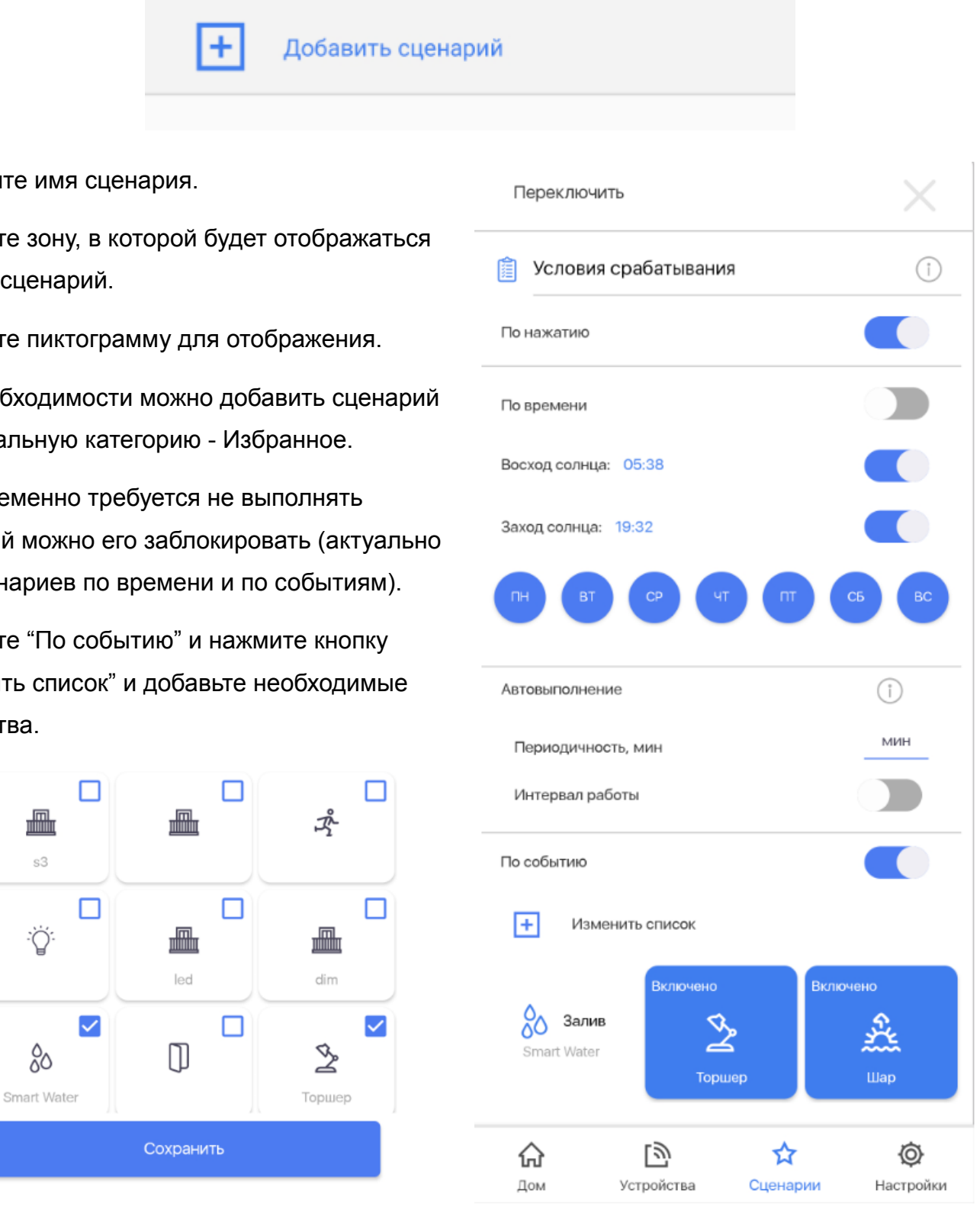

Заполните имя сценария.

Выберите зону, в которой будет отображаться данный сценарий.

Выберите пиктограмму для отображения.

При необходимости можно добавить сценарий в специальную категорию - Избранное.

Если временно требуется не выполнять сценарий можно его заблокировать (актуально для сценариев по времени и по событиям).

Выберите "По событию" и нажмите кнопку "Изменить список" и добавьте необходимые устройства.

Например мы выбрали освещенность.

Выберите событие для запуска сценария

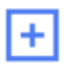

Изменить список

Для изменения параметров необходимо

сделать короткое нажатие на датчик

 $-0.550%$ 

Освещенность

тест

В открывшемся окне выберите отслеживаемое значение датчика и условие (больше/меньше). Однократно - сценарий будет выполняться только, когда значение будет пересекать указанное значение

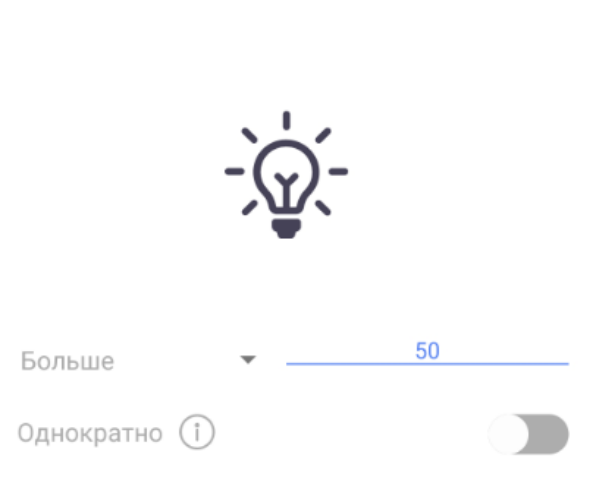

После раскройте вкладку "Исполнители" и нажмите кнопку "Изменить список" и добавьте необходимые устройства.

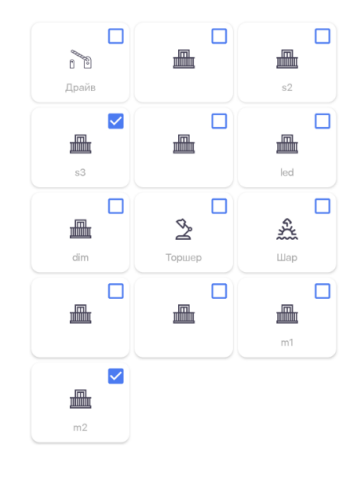

После выбора и добавления короткое нажатие на плитку устройства выбирает то состояние, которое должно быть установлено в результате выполнения сценария, возможные варианты: Включить, Выключить, Переключить

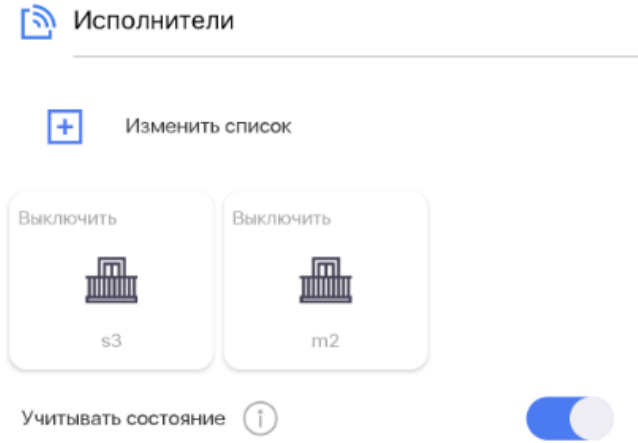

После нажмите кнопку "Сохранить".

При добавлении нескольких событий в сценарий он будет запускаться только при условии выполнения всех заданных условий.

Например добавляем датчик движения в условие Да (появилось движение) и датчик освещенности Меньше 40%. Тогда сценарий выполнится когда появится движение в зоне действия датчика и освещенность при этом будет меньше 40%.

Другой пример - добавляем передатчик и температуру выше 26 градусов. Тогда после получения сигнала от передатчика будет проверяться температура и при условии, что она выше 26 градусов будет, например, включаться кондиционер или вытяжка.

Если требуется, чтобы сценарий выполнялся по любому из событий (ИЛИ), то необходимо во вкладке "Дополнительно" выбрать "Выполнить, если "любое из событий".

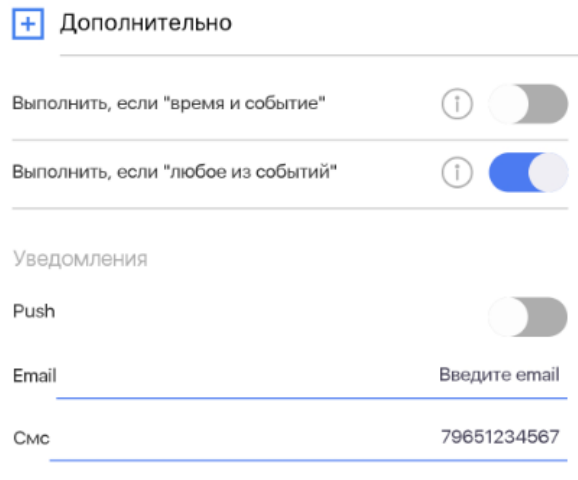

Сохранить

# **14. Настройки - Пользователи**

Перейдите в раздел "Настройки".

Для удаления автоматической авторизации в приложении нажмите кнопку "Выйти".

Для добавления пользователя нажмите кнопку "Добавить пользователя".

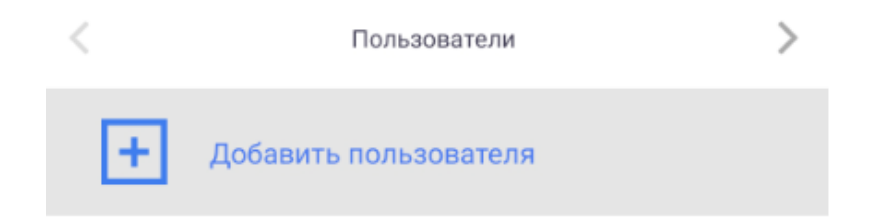

Выйти

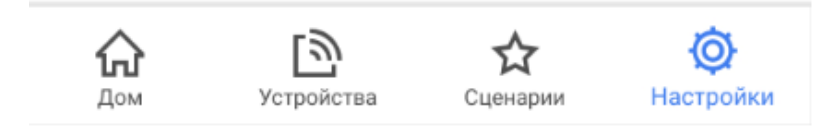

При добавлении нового пользователя выберите устройства к которым будет предоставлен доступ.

Введите e-mail для авторизации.

Введите пароль.

Нажмите кнопку "Сохранить".

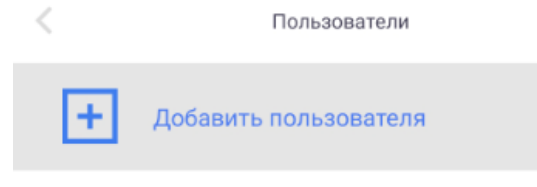

user@hite-pro.ru

Новый пользователь не будет иметь возможность удалять устройства, создавать зоны, добавлять устройства, добавлять сценарии и менять настройки.

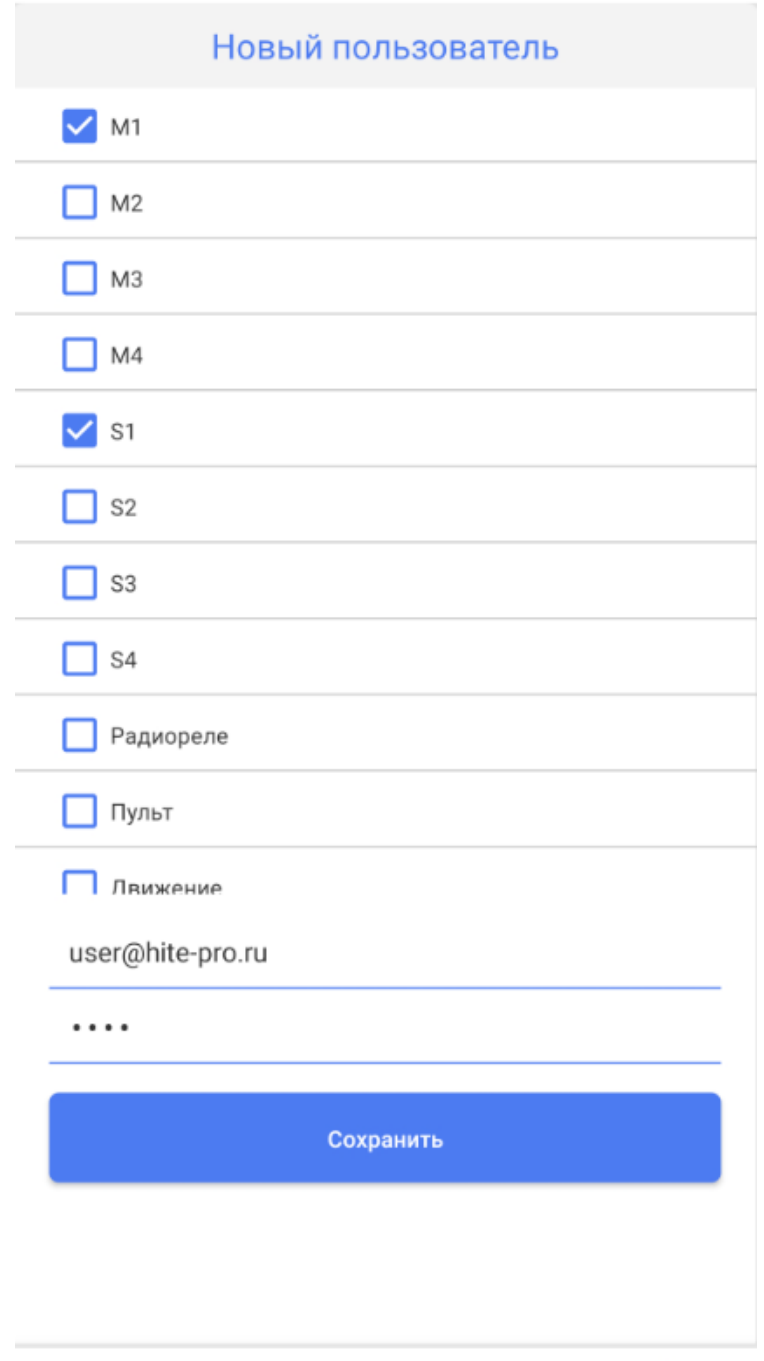

Пользователи

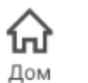

८

 $\mathcal{P}$ 

Устройства

Сценарии

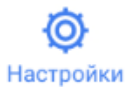

#### **15.Настройки - Общие**

В данном разделе указаны и меняются общие настройки сервера умного дома.

Версия прошивки - текущая версия ПО.

Системное время - выберите город, соответствующий вашему расположению.

Угол зенита - возможность использования разного времени восхода/захода солнца.

Подключение к Wi-Fi - подключить сервер умного дома к вашей сети как клиента (сервер получит доступ в интернет от вашего роутера)

Настройки Wi-Fi - смена имени и пароля Wi-Fi сети, которую раздает сервер умного дома.

Режим работы Ethernet-порта:

- WAN для подачи интернета в сервер
- LAN для подключения компьютера к серверу

Внешний ключ - ключ, который могут запросить при обращении в техническую поддержку

Бесплатные сторонние расширения нажмите кнопку "Установить" напротив необходимого элемента.

Webhook - адрес для отправки всех событий полученных сервером, работает совместно с API - [загрузить описание](https://drive.google.com/file/d/1CwbzVhRAUJBeNN8zK5XFdYasFg8l9Mfq/view?usp=sharing).

SMS.RU Api ключ - ключ для подключения к сервису отправки смс (используются для оповещения о срабатывании сценария).

Разрешить производителю доступ к информации об устройствах - доступ для

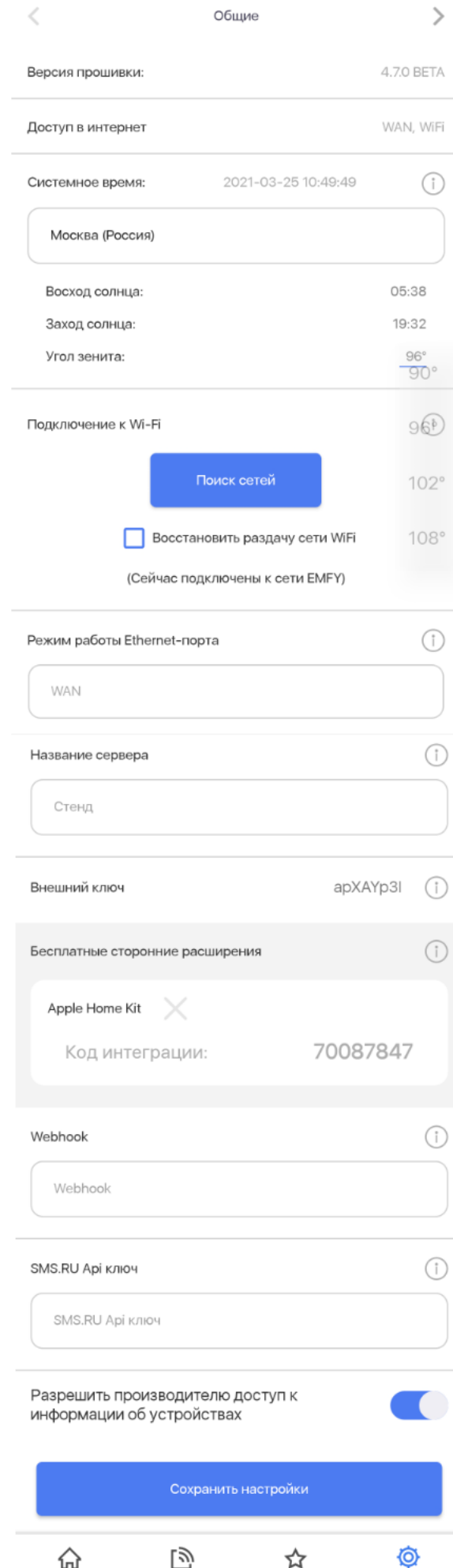

☆

Сценарии

Настройки

Устройства

क़

Дом

техподдержки к просмотру списка устройств и сценариев.

После внесения любой настройки нажмите "Сохранить настройки".

Для перезагрузки сервера используйте ссылку "Перезагрузить".

#### **16. Подключение сервера к Wi-Fi сети**

Перейдите в раздел "Настройки", пролистните страницу влево до категории "Общие".

Нажмите кнопку "Поиск сетей".

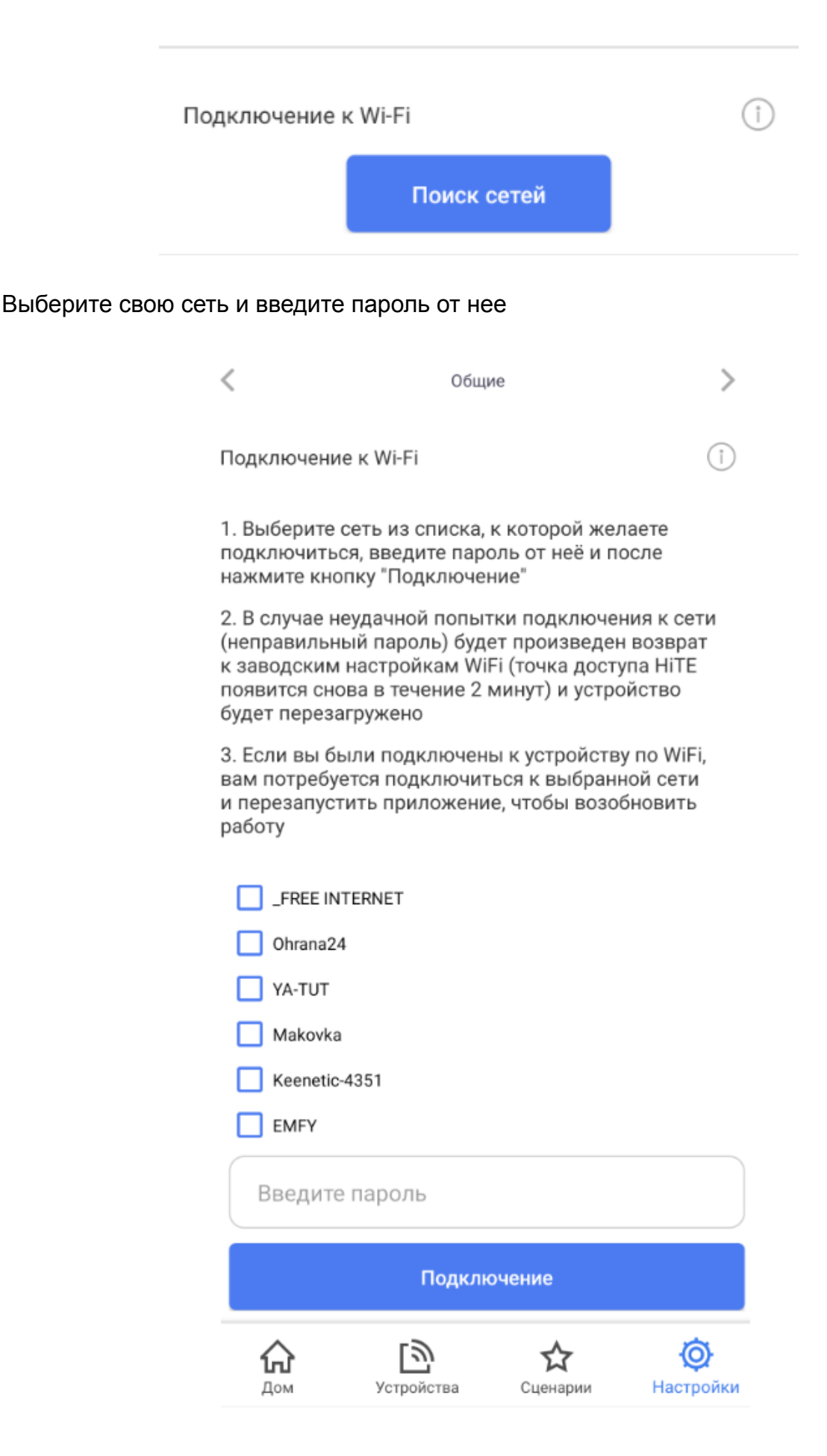

В случае настройки сервера подключенного через Ethernet-разъем и успешного подключения вы увидите сообщение:

Подключение прошло успешно!

В случае подключения к серверу по Wi-Fi, после нажатия кнопки "Подключение" приложение выйдет на страницу авторизации, т.к. сервер перестанет раздавать сеть Wi-Fi. После завершения подключения (порядка 30 секунд) вам необходимо подключить ваш телефон к той Wi-Fi сети, к которой вы произвели подключение сервера, ввести данные для авторизации в приложении и нажать кнопку "Войти".

Если на вашем роутере есть интернет, то в дальнейшем при отсутствии подключения к сети, в которой находится сервер умного дома, доступ будет осуществляться через сеть интернет.

Если подключение сервера к вашей Wi-Fi сети завершится неудачей, то он автоматически вернется к раздаче сети HiTE PRO.

# **17. Настройки - Обратная связь**

Здесь вы можете отправить свои пожелания и предложения по работе приложения.

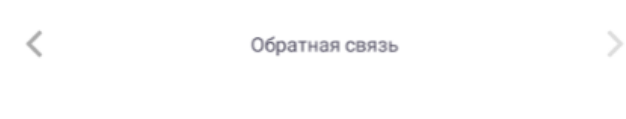

Обратная связь

Пожелания и предложения по работе приложения

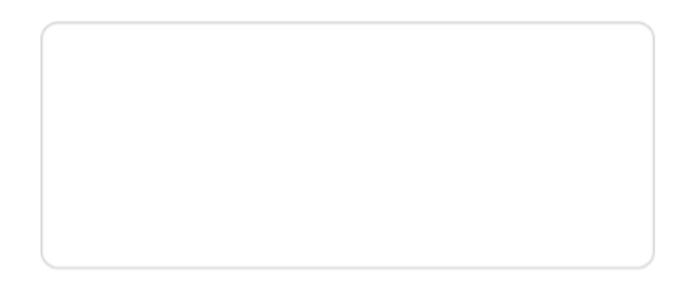

Отправить

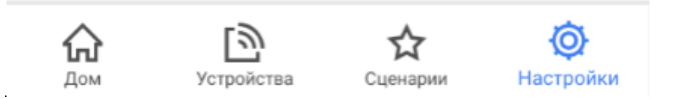

#### **18. Сброс настроек**

Для сброса настроек используйте кнопку на лицевой стороне сервера умного дома.

Сброс настроек WiFi, возврат к раздаче сети HiTE PRO с паролем по умолчанию удерживайте кнопку сброса в течение 10 секунд, светодиод на лицевой стороне медленно замигает после отпускания кнопки.

Полный сброс сервера к заводским настройкам - удерживайте кнопку сброса более 20 секунд, светодиод на лицевой стороне будет быстро мигать после отпускания кнопки.

#### **19. История версий**

#### 4.7:

"Улучшена работа с HomeKit"

"Добавлена информация о наличии интернета на сервере (WAN, WIFI, USB)"

"Добавлена возможность выбрать свой или ближайших населенный пункт"

"Добавлена возможность выбрать угол зенита для восхода/захода солнца"

"Добавлен секундный таймер для реле"

"Добавлены уведомления о результате выполнения сценария"

"Добавлена возможность задать сработку сценария по любому из событий"

"Добавлена возможность задавать время работы сценария с переходом через сутки"

"Добавлена возможность сортировки зон (для Android)"

"Добавлена поддержка датчика протечки"

"Добавлена поддержка диммера светодиодных лент"

"Сброс WiFi удерживая кнопку сброса сервера 10 секунд и полный сброс удержанием кнопки 20 секунд"

"Активные плитки сценариев"

.